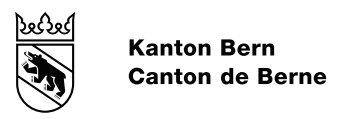

# Procédures de qualification pour Adultes selon l'article 31 OFPr

# Validation des acquis de l'expérience (VAE)

# Manuel d'utilisation de la Plateforme DPA pour la demande d'admission en ligne

Direction de l'instruction publique et de la culture du canton de Berne OP Centre d'orientation professionnelle & OMP Office des écoles moyennes et de la formation professionnelle - Section francophone Services spécialisés des Diplômes professionnels pour Adultes (Secteurs DPA) Chemin des Lovières 13 - 2720 Tramelan +41 31 636 16 40

## Table des matières

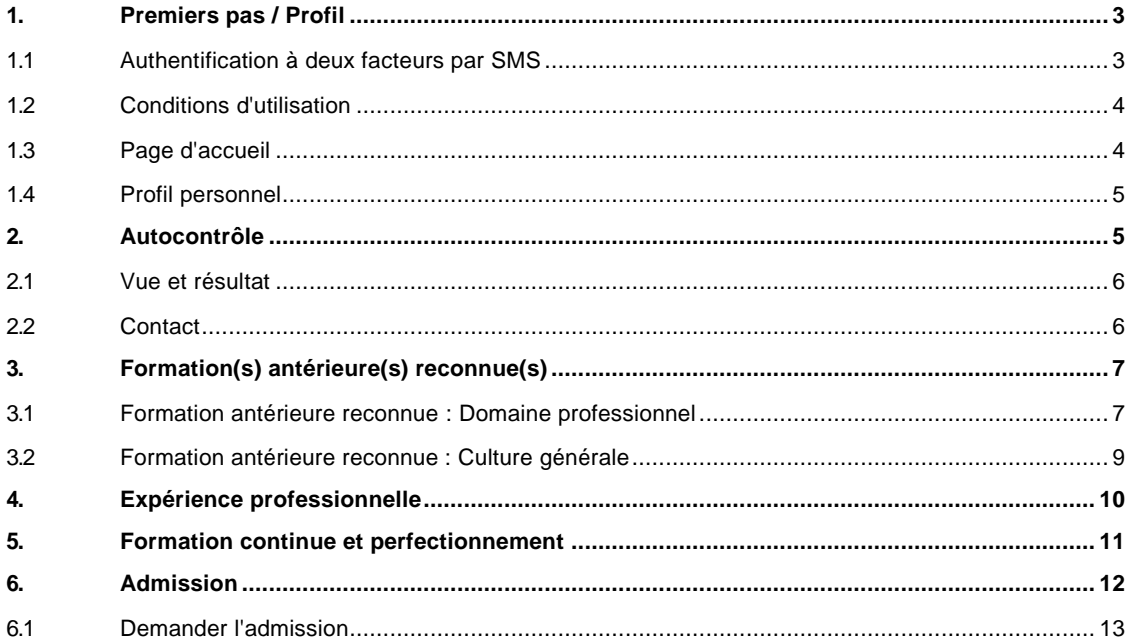

## <span id="page-2-0"></span>**1. Premiers pas / Profil**

Les données d'accès à la Plateforme DPA VAE seront envoyées par e-mail à l'adresse que vous avez fournie après avoir participé à la séance d'information générale SIG. Cliquez sur le lien Internet indiqué dans le courriel qui vous a été envoyé ou copiez et collez-le dans votre navigateur Web (de préférence Google Chrome ou Microsoft Edge) :

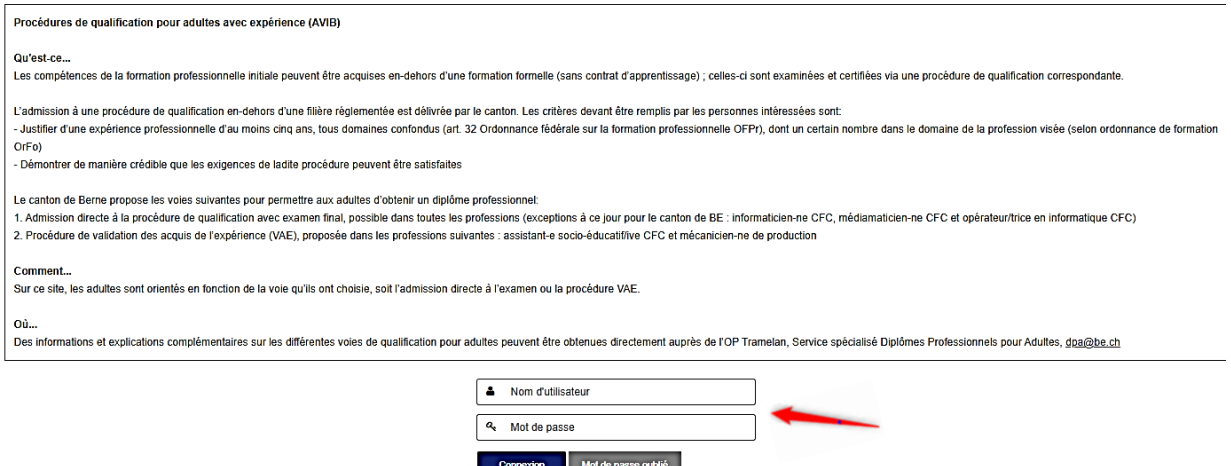

Saisissez le nom d'utilisateur et le mot de passe contenus dans le mail.

Si vous avez oublié votre mot de passe, vous pouvez en demander un nouveau par « Mot de passe oublié ». Vous devrez alors indiquer l'adresse mail que vous avez saisie à l'origine. Vous recevrez ainsi, à cette adresse électronique, un mail avec le lien direct pour la saisie d'un nouveau mot de passe.

## <span id="page-2-1"></span>**1.1 Authentification à deux facteurs par SMS**

Veuillez indiquer votre numéro de téléphone portable (par ex. 0782000000, **pas d'espace après 078**) et cliquer sur « S'inscrire ».

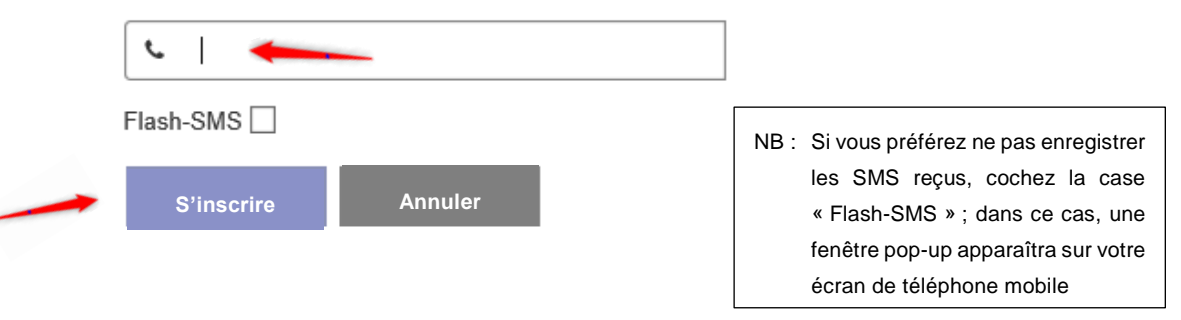

Vous recevez maintenant le code par SMS, que vous devez saisir dans le champ ci-dessous, puis confirmer en cliquant sur la case « S'inscrire » :

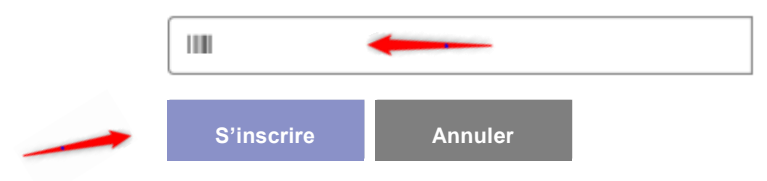

#### <span id="page-3-0"></span>**1.2 Conditions d'utilisation**

Après vous être connecté.e<sup>1</sup> pour la première fois, vous devez d'abord accepter les cookies et les conditions d'utilisation (veuillez les lire attentivement en cliquant sur le lien correspondant), puis confirmer en cliquant sur la case verte « Fermer la notification ».

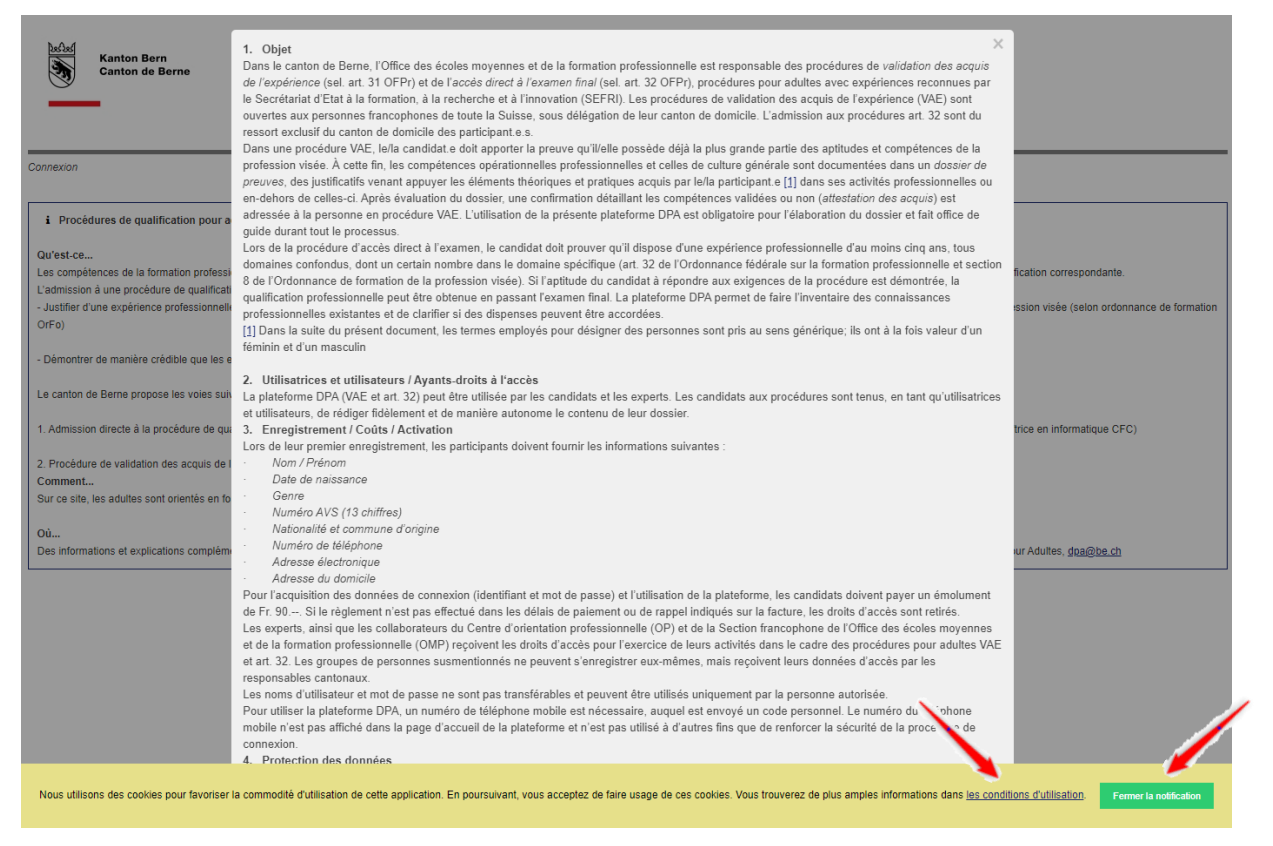

### <span id="page-3-1"></span>**1.3 Page d'accueil**

Après vous être connecté, vous accédez à votre page d'accueil. Veuillez tenir compte des instructions figurant sur les différentes pages.

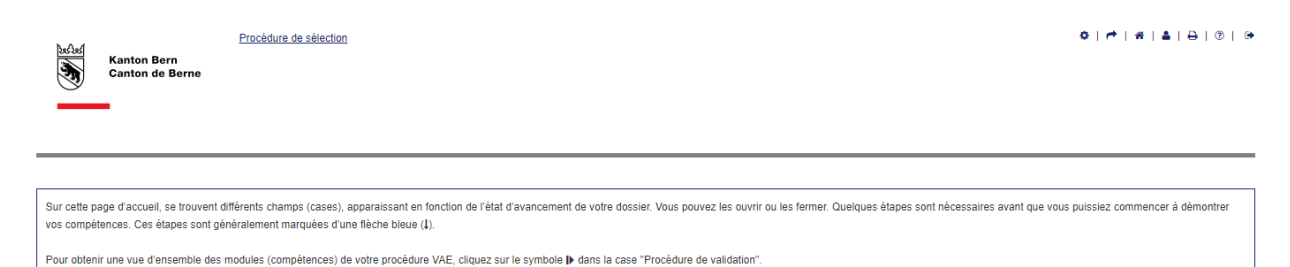

En fonction de l'avancement du processus, un certain nombre de « cases » apparaissent. Les différentes cases peuvent être fermées si nécessaire. Pour ce faire, cliquez sur le symbole « **-** » à gauche du titre de la case :

| $\Box$ Procédure de validation |         |                            |
|--------------------------------|---------|----------------------------|
| Répétition                     | Progrès | Action                     |
|                                |         | $\mathbb{R}$ $\varnothing$ |
|                                |         |                            |

 $\overline{a}$ La forme masculine est parfois utilisée dans la suite du présent manuel afin d'en faciliter la lecture. Ceci ne reflète en rien une discrimination basée sur le genre, les termes employés s'appliquant aussi bien aux personnes de sexe féminin que masculin.

La case apparaît maintenant sous le texte de l'instruction, où elle peut être ouverte à nouveau en cliquant sur le symbole « **+** ».

Les fonctions suivantes sont disponibles dans la marge supérieure droite :

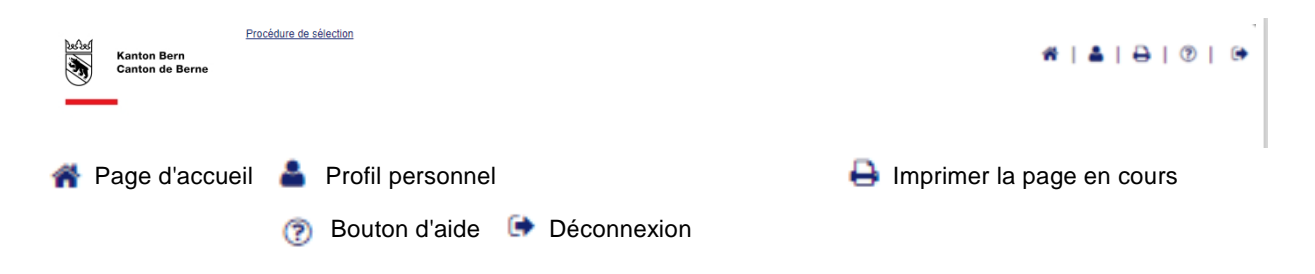

#### <span id="page-4-0"></span>**1.4 Profil personnel**

Dans le profil personnel, vous pouvez compléter ou modifier vos données. Pour ce faire, cliquez sur l'icône  $\triangle$  dans la case correspondante et remplissez le formulaire.

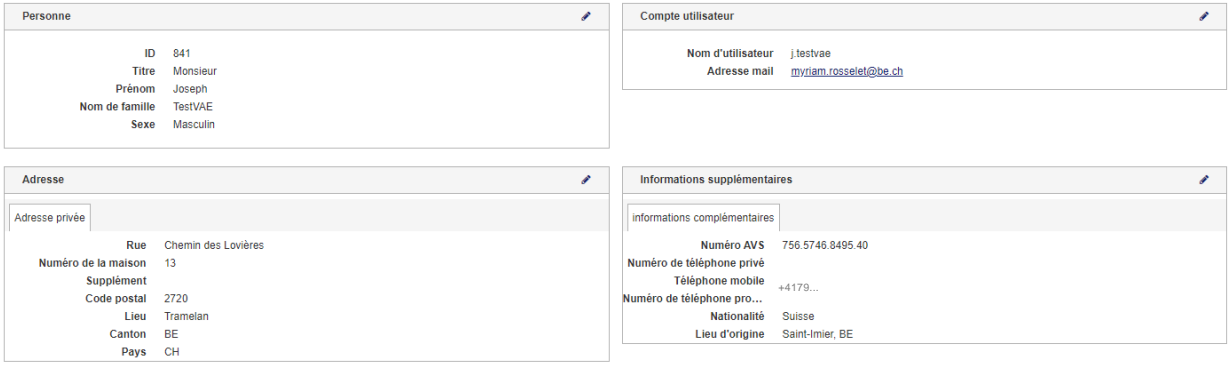

## <span id="page-4-1"></span>**2. Autocontrôle**

Après avoir mis à jour les données de votre profil, veuillez compléter l'autocontrôle. Pour ce faire, allez sur la page d'a<sup>nt</sup> eil et, dans la case « Autocontrôle », cliquez sur l'action correspondante indiquée par la flèche bleue.

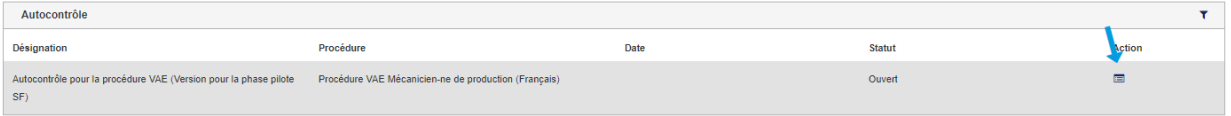

#### Démarrez l'autocontrôle en cliquant sur « Commencer l'autocontrôle ».

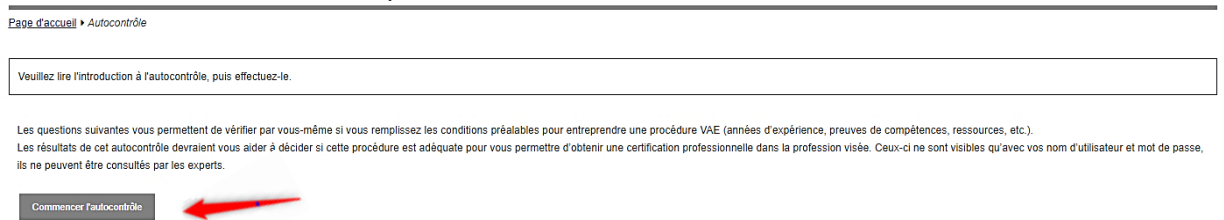

Une fenêtre avec plusieurs catégories s'ouvre alors. Vous pouvez évaluer vos compétences à l'aide des boutons situés sur le côté droit. Vous pouvez modifier vos entrées jusqu'à ce que vous ayez sélectionné le bouton « Terminer et évaluer ». Veuillez noter cependant qu'il n'est plus possible de modifier vos entrées par la suite.

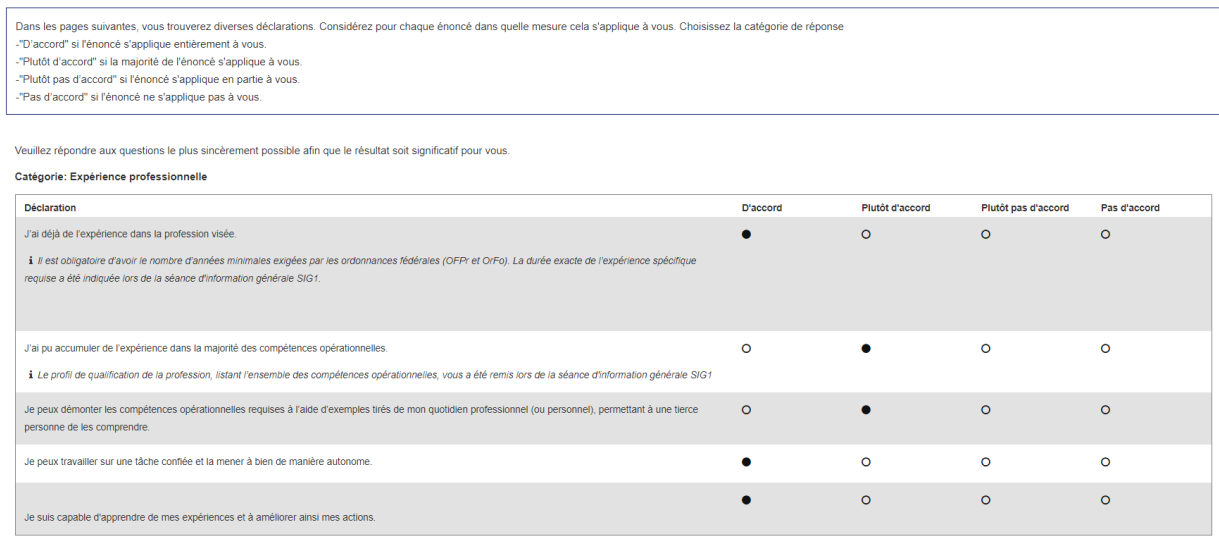

Retour B Sauvegarder Terminer et évaluer

## <span id="page-5-0"></span>**2.1 Vue et résultat**

Après avoir effectué l'autocontrôle, le résultat s'affiche directement :

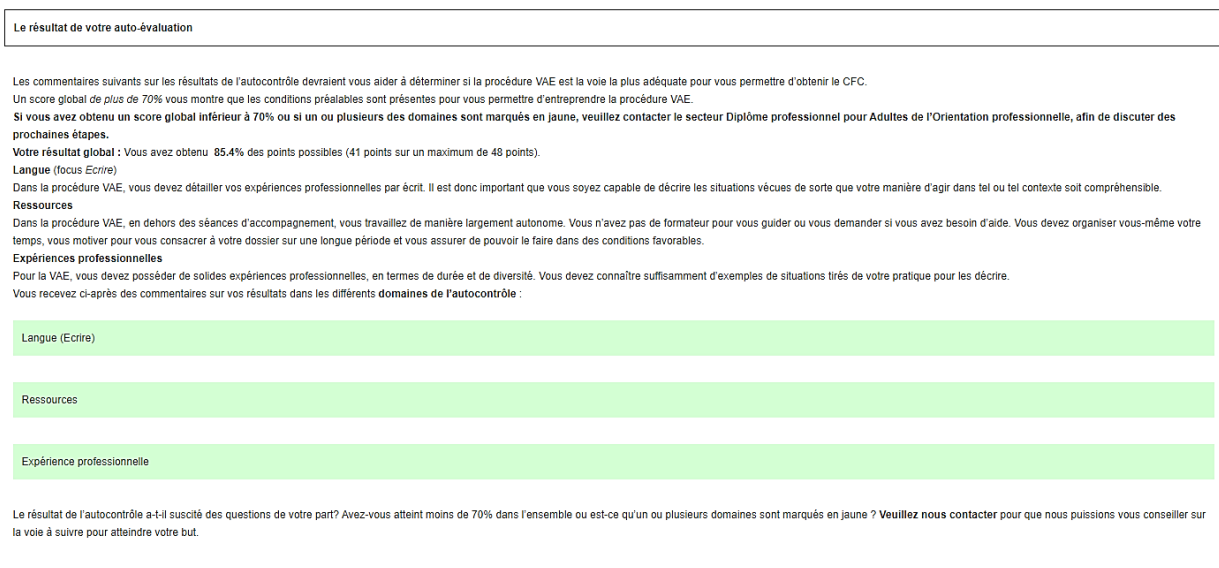

Contact : Secteur Diplômes professionnels pour adultes, OP Tramelan, +41 31 635 38 99, dpa@be.ch

<span id="page-5-1"></span>Retour à la page d'accueil

## **2.2 Contact**

Le résultat de l'autocontrôle a-t-il soulevé des questions pour vous ? Contactez-nous pour une consultation :

**OP Tramelan, Service spécialisé Diplômes professionnels pour adultes, +41 31 635 38 99, [dpa@be.ch](mailto:dpa@be.ch) .**

Vous pouvez récupérer l'évaluation ou le score obtenu dans la case « Autocontrôle » de la page d'accueil, en sélectionnant l'icône « Afficher » · ⊙ ou l'icône « Feedback » ● .

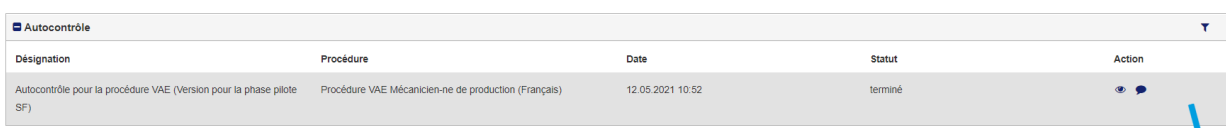

## <span id="page-6-0"></span>**3. Formation(s) antérieure(s) reconnue(s)**

L'étape suivante consiste à saisir d'éventuelles formations antérieures. Pour ce faire, cliquez sur le symbole « **+** » du coin supérieur droit des cases « Formation antérieure reconnue » de la page d'accueil, ceci tant pour le domaine professionnel que pour la culture générale. Veuillez noter que cette étape est obligatoire et que les informations ne peuvent pas être modifiées pendant la vérification pour l'admission.

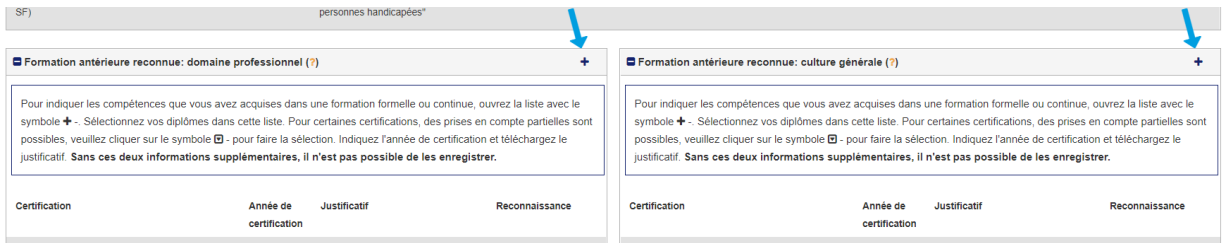

#### <span id="page-6-1"></span>**3.1 Formation antérieure reconnue : Domaine professionnel**

Après avoir ouvert la case correspondante, vous verrez une liste de toutes les formations pouvant être prises en compte en fonction de la profession visée. Sélectionnez celle(s) que vous avez déjà suivie(s) et saisissez l'année d'obtention de votre diplôme ou certificat. Si vous n'avez pas de formation antérieure, sélectionnez le bouton « Je n'ai aucune des formations antérieures listées ». Lorsque vous avez saisi toutes les informations nécessaires, cliquez sur le bouton « Sauvegarder ».

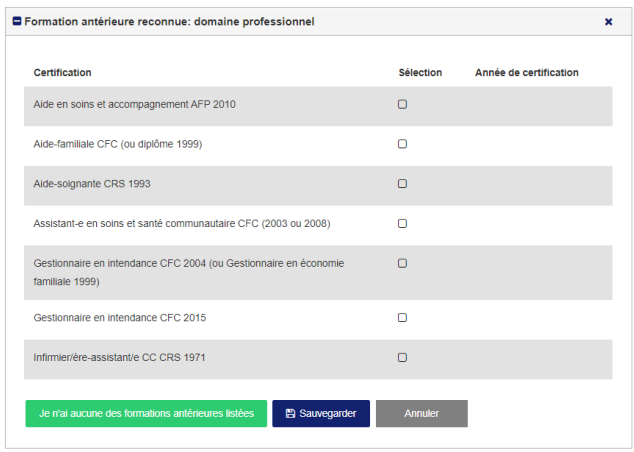

Exemple pour la profession d'ASE CFC

La ou les formations antérieures indiquées doivent être documentées. Pour télécharger un justificatif, cliquez sur le bouton « Sélection du document ».

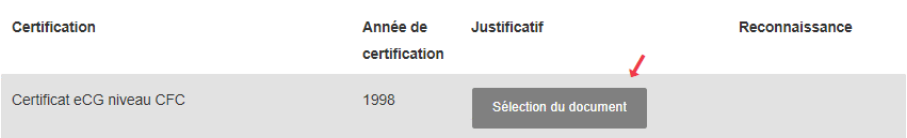

Si vous voulez télécharger un nouveau document, cliquez sur le symbole +. Vous verrez également une liste de tous les documents que vous avez téléchargés<sup>2</sup> jusqu'à présent dans le programme. Si vous voulez fournir comme justificatif un document déjà existant, veuillez cliquer sur le nom du document correspondant. Pour modifier des documents déjà téléchargés (par exemple, pour en modifier le nom), cliquez sur le symbole de modification dans la colonne « Action ».

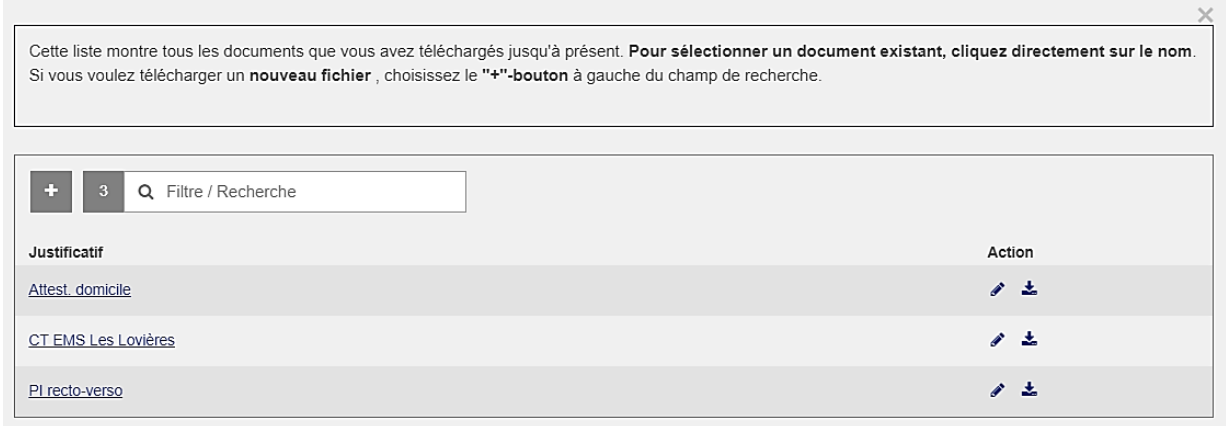

Dès que vous avez saisi toutes les formations antérieures et téléchargé les justificatifs, vous pouvez terminer le processus. Pour ce faire, cliquez sur le bouton vert « Terminer ».

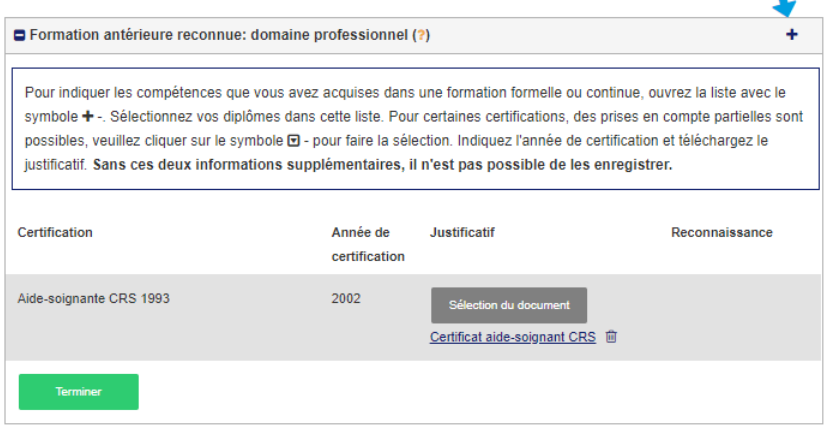

 $\overline{a}$ 

Une fois que vous aurez terminé le processus, une coche verte apparaîtra dans le titre de la case. Si vous souhaitez modifier vos données, cliquez à nouveau sur le symbole « **+** » dans le coin à droite.

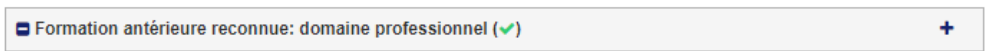

Si vous souhaitez modifier la case « Formation antérieure reconnue » après l'avoir traitée (par exemple, pour télécharger un autre document), cliquez à nouveau sur le symbole plus dans le coin droit de la case, puis sur « Ouvrir la formation antérieure reconnue ».

<sup>&</sup>lt;sup>2</sup> Astuce : enregistrer préalablement tous les documents utiles, individuellement, dans un dossier spécifique de votre ordinateur

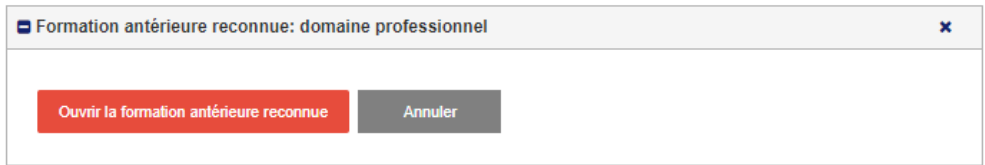

### <span id="page-8-0"></span>**3.2 Formation antérieure reconnue : Culture générale**

Les choix suivants sont disponibles pour les titres antérieurs donnant droit à dispense (totale ou partielle) du domaine de la culture générale :

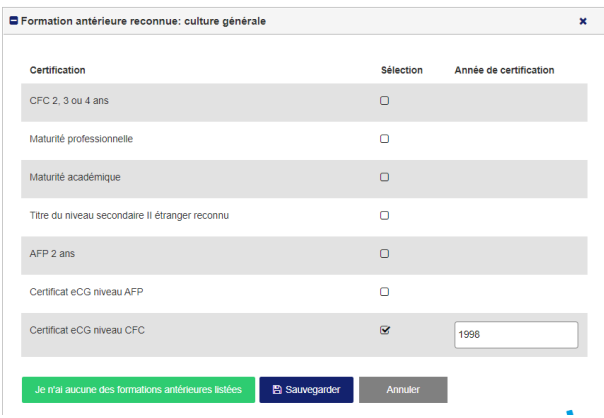

Là encore, sélectionnez tous les diplômes qui vous concernent et terminez le processus, qui est identique à celui du domaine professionnel (pt 3.1).

#### **Remarque pour les diplômes étrangers :**

Les maturités / baccalauréats et autres diplômes professionnels (pays de l'UE<sup>3</sup>) sont reconnus si le pays était membre de l'UE au moment de leur délivrance et si le titulaire peut prouver des compétences linguistiques de niveau minimum B1 (PEL<sup>4</sup>) en français.

Dans le cas d'autres diplômes étrangers, les documents suivants doivent être téléchargés sur la plateforme DPA lors de la demande d'admission à la procédure VAE :

- 1. Diplôme / titre obtenu
- 2. Justificatif du type, de la dotation horaire des matières suivies et de leurs notes (bulletins semestriels ou final), qui ont conduit au diplôme (p.ex. « supplément au diplôme »
- 3. Dans le cas de titre(s) en langue étrangère, une traduction certifiée des documents (dénomination + compléments au diplôme et bulletins de notes) doit être jointe
- 4. Attestation du niveau de compétences linguistiques B1 minimum en français, si le diplôme ne contient aucune information à ce sujet
- 5. Confirmation d'admission dans une université suisse
- 6. Reconnaissance de l'équivalence par le SEFRI (Secrétariat d'État à l'éducation, à la recherche et à l'innovation)
	- a. Lettre d'équivalence du SEFRI, doit être téléchargée sur la plateforme

 $\overline{3}$ Pour les titres français : supérieur au niveau CAP, soit BEP, BT, BTS, Bac pro ou académique avec une moyenne min. de 12/20

<sup>4</sup> Selon barème du Portfolio européen des langues PEL, cf.<https://europass.cedefop.europa.eu/sites/default/files/cefr-fr.pdf>

b. Ou confirmation du niveau par le SEFRI ou Swiss Universities, doit être téléchargée dans sur la plateforme

## <span id="page-9-0"></span>**4. Expérience professionnelle**

La ou les expériences professionnelles doivent également être documentées sur la plateforme DPA. Veuillez noter que l'expérience professionnelle de la période d'apprentissage est prise en compte à 50% de la durée de formation totale (ex. CFC 3 ans => 1.5 an comptabilisés). Pour saisir l'expérience professionnelle, cliquez sur « **+** » de la case « Expérience professionnelle » sur la page d'accueil. Pour chaque activité professionnelle, vous devez créer une nouvelle entrée en répétant l'opération, y compris quand il y a changement de taux d'activité chez le même employeur.

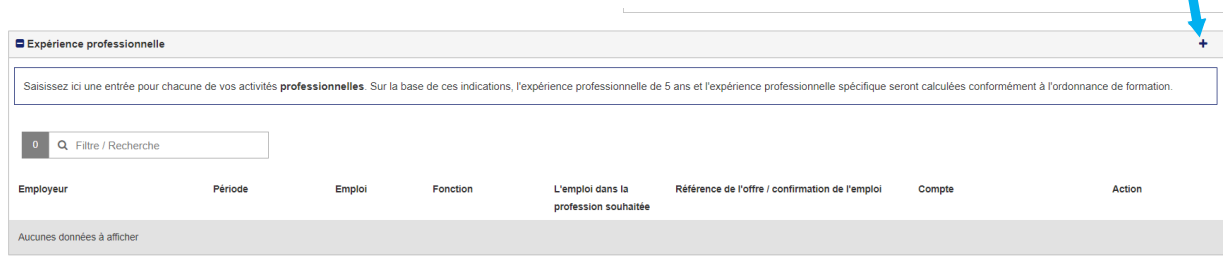

Une fenêtre s'ouvre alors, dans laquelle vous pouvez saisir les coordonnées de l'employeur, la fonction occupée dans l'entreprise, la période pendant laquelle vous avez été employé et la charge de travail. Pour la période, saisissez le numéro du mois (1 ou 01) dans le premier champ et l'année (par exemple 2005) dans le deuxième champ. Le taux d'occupation de l'emploi en question est également à indiquer (10 à 100%). Pour enregistrer l'expérience professionnelle, cliquez sur le bouton « Sauvegarder ».

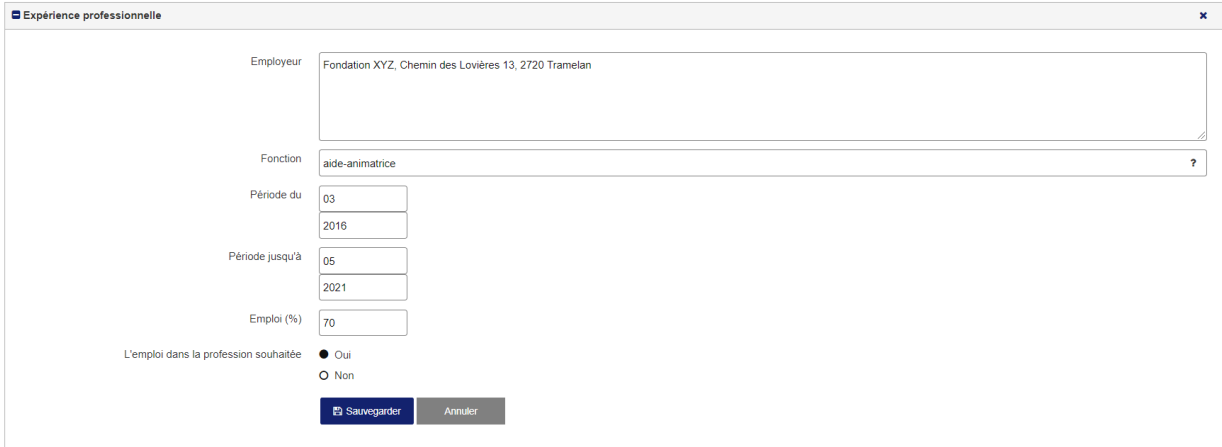

Une fois l'opération sauvegardée, l'activité professionnelle apparaîtra sur votre page d'accueil dans la case « Expérience professionnelle ». N'oubliez pas de télécharger un document confirmant cette activité (attestation ou certificat de travail, contrat d'engagement ou justificatifs de salaire). Pour télécharger un document, cliquez sur le bouton « Sélection du document ».

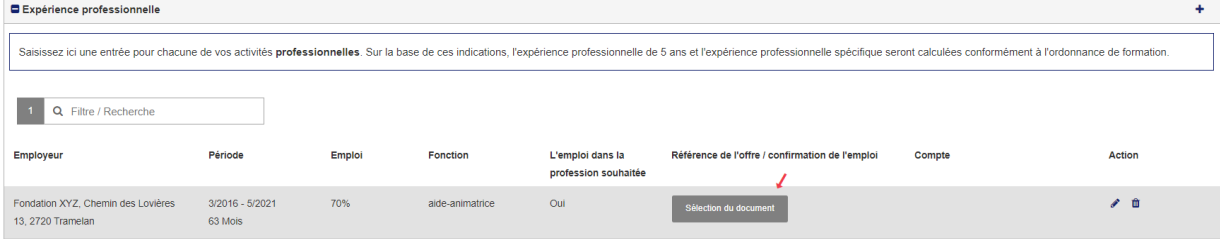

Si vous souhaitez télécharger un nouveau document, cliquez sur le symbole +. Vous verrez une liste de tous les documents que vous avez téléchargés jusqu'à présent dans le programme. Si vous voulez fournir comme justificatif un document déjà existant, cliquez sur le nom du document correspondant.

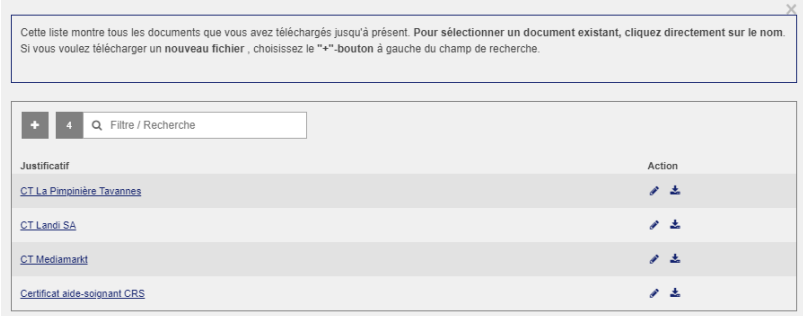

Si nécessaire, vous pouvez reprendre un document déjà enregistré dans la case « Expérience professionnelle » (attestation ou certificat de travail, par ex. en cas de changement du taux d'activité). Pour ce faire, cliquez sur le nom du document. Si vous voulez remplacer le document par un autre, cliquez sur l'icône **à** à côté du document. Pour modifier l'entrée, cliquez sur l'icône de modification  $\bullet$  dans la barre d'action. Pour supprimer complètement une entrée, sélectionnez l'icône de suppression  $\blacksquare$  dans la colonne « Action ».

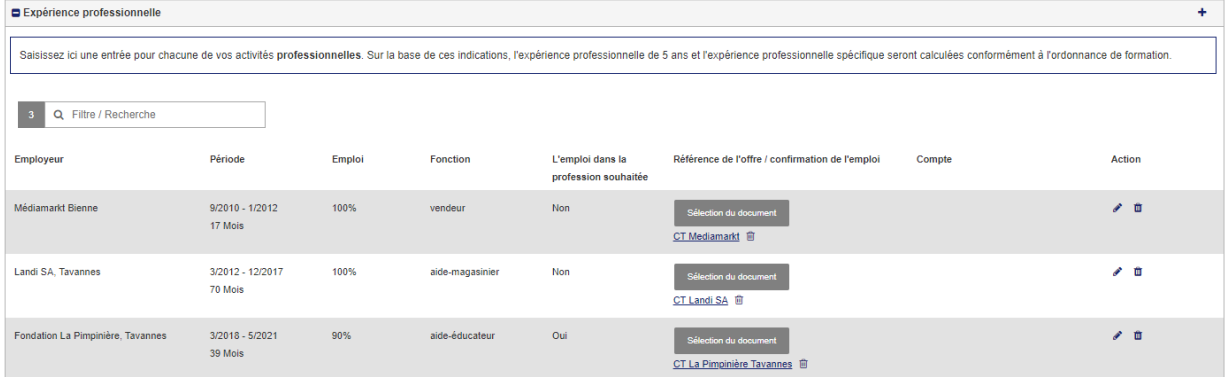

## <span id="page-10-0"></span>**5. Formation continue et perfectionnement**

Si vous avez déjà suivi et terminé des cours de formation continue ou de perfectionnement, vous pouvez également les enregistrer sur la plateforme DPA. Pour ce faire, rendez-vous à la case "Formation continue et perfectionnement" de la page d'accueil. Pour créer une nouvelle entrée, sélectionnez le symbole « **+** » dans le coin supérieur droit.

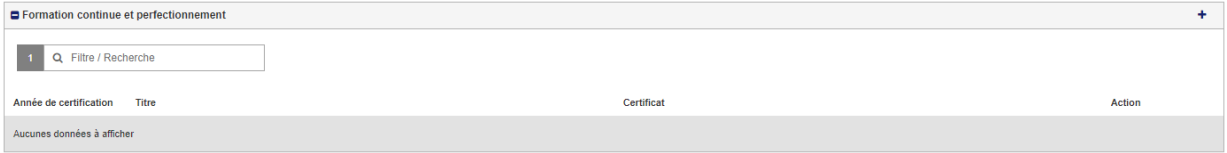

Une fenêtre s'ouvre alors dans laquelle vous pouvez saisir l'année d'obtention et le titre du diplôme.

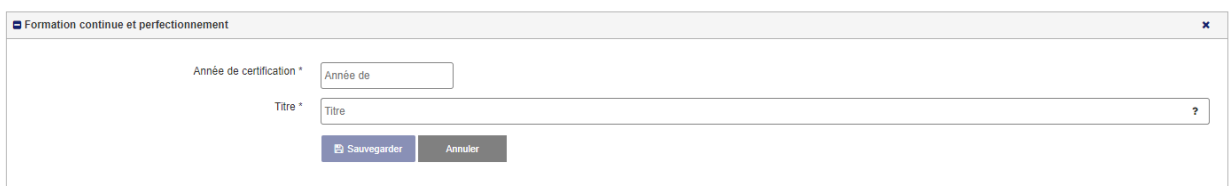

Après avoir sauvegardé cette entrée, la « Formation continue ou perfectionnement » apparaît sur votre page d'accueil. Si nécessaire, vous pouvez également télécharger un justificatif en cliquant sur le bouton « Sélection du document ».

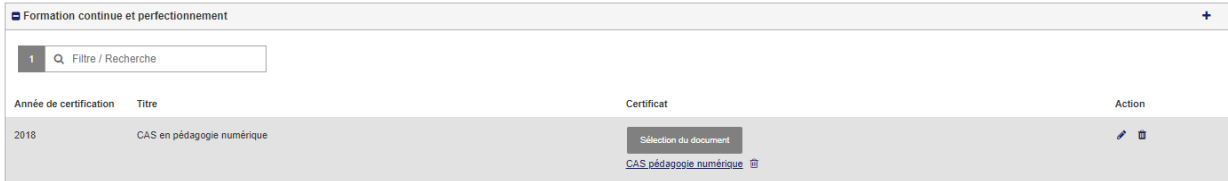

### <span id="page-11-0"></span>**6. Admission**

3

Pour pouvoir finaliser la demande d'admission à la procédure VAE, vous devez avoir accompli au préalable les sous-étapes suivantes :

- 1. Formation antérieure reconnue pour le domaine professionnel documentée
- 2. Formation antérieure reconnue pour le domaine de la culture générale documentée
- 3. Expérience professionnelle documentée
- 4. Copie d'un document d'identité téléchargée (pièce d'identité **recto-verso**, passeport, permis de travail ou de séjour avec photo)
- *5.* a. Attestation de domicile *pour les candidats résidant dans le canton de Berne* **ou**

b. Délégation / garantie de prise en charge des coûts par le canton de domicile *pour les candidats hors canton*

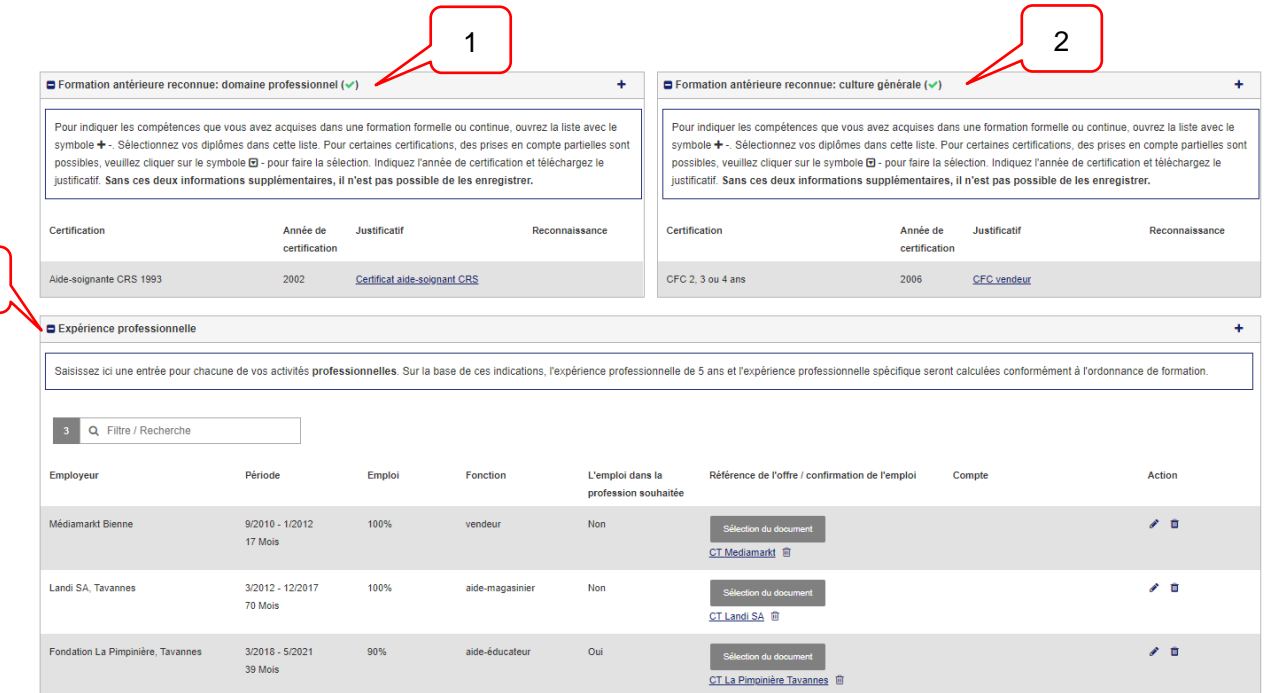

12/14

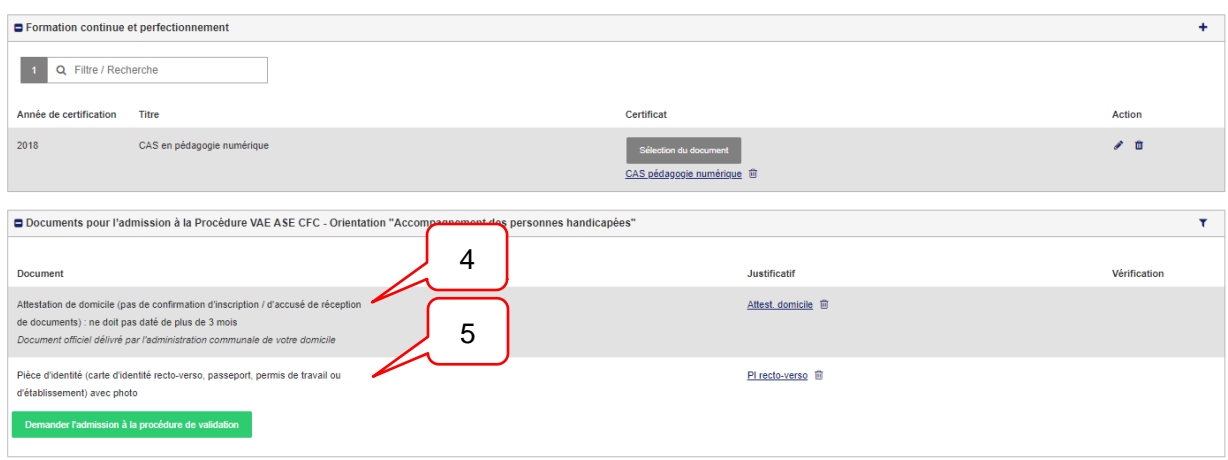

Dès que vous avez terminé les sous-étapes, un bouton vert avec la désignation "Demande d'admission à la procédure de validation" apparaît dans la case « Documents pour l'admission à la procédure VAE... ».

#### <span id="page-12-0"></span>**6.1 Demander l'admission**

Pour finaliser la demande, cliquez sur le bouton "Demande d'admission à la procédure de validation" dans la case "Documents pour l'admission à la procédure de validation".

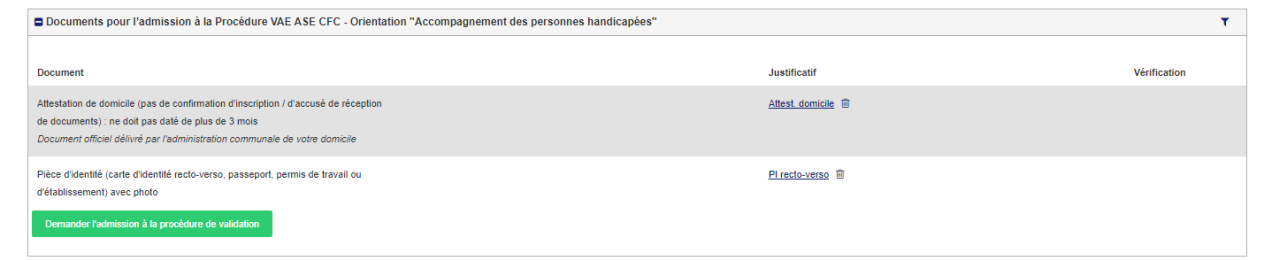

Vous verrez alors apparaître une liste de toutes les informations vous concernant, votre niveau de formation, etc. Vérifiez si les données sont correctement enregistrées. Si nécessaire, vous pouvez ouvrir les fichiers téléchargés pour les vérifier. Pour ce faire, cliquez sur le nom du document dans la case correspondante.

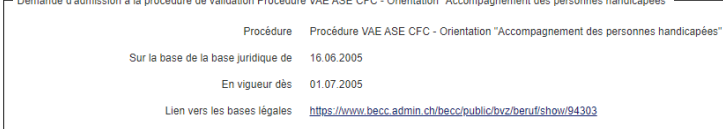

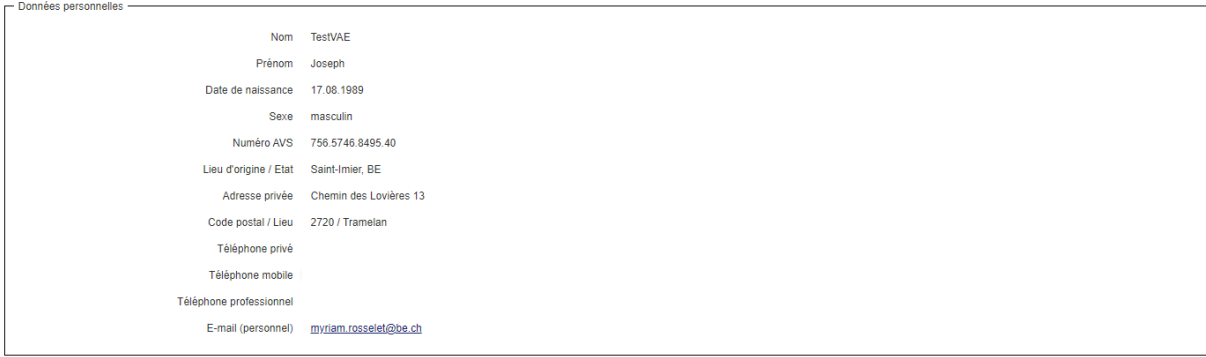

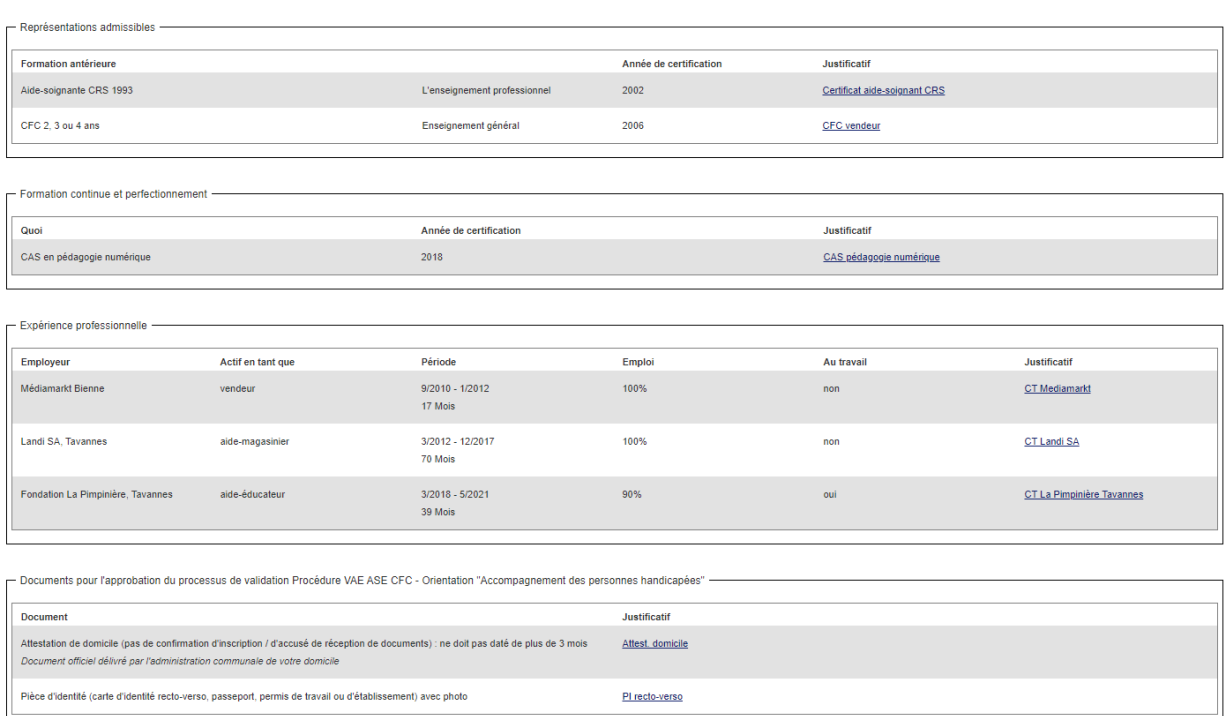

Pour demander l'admission, cliquez d'abord sur la case à cocher « Je confirme l'exactitude des informations fournies », puis sur le bouton « Solliciter définitivement l'admission à la procédure de validation ». Vous recevrez ensuite un e-mail de confirmation.

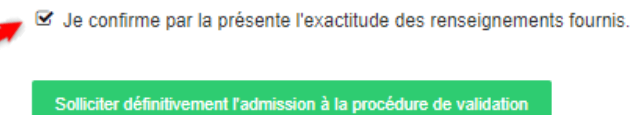

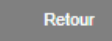

Dernier dossier

Veuillez noter que les sous-domaines mentionnés plus haut (formations antérieures reconnues, expérience professionnelle, etc.) ne peuvent plus être modifiés tant que votre candidature n'a pas reçu de réponse.

Votre demande va maintenant être examinée par l'Office des écoles moyennes et de la formation professionnelle.

Vous serez informé de la décision d'admission par courriel, à l'adresse électronique que vous avez enregistrée.

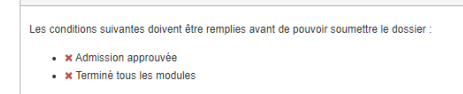